## Формирование план-графика

Для формирования списка пациентов, подлежащих диспансеризации, необходимо перейти в раздел «План-график пациентов» на главной странице Системы или щелкнуть по ссылке «План-график пациентов» в [Журнале карт диспансеризации.](https://confluence.softrust.ru/pages/viewpage.action?pageId=43619029)

В разделе «План-график пациентов» необходимо перейти на вкладку «Формирование план-графика», в результате чего откроется форма со списком протоколов.

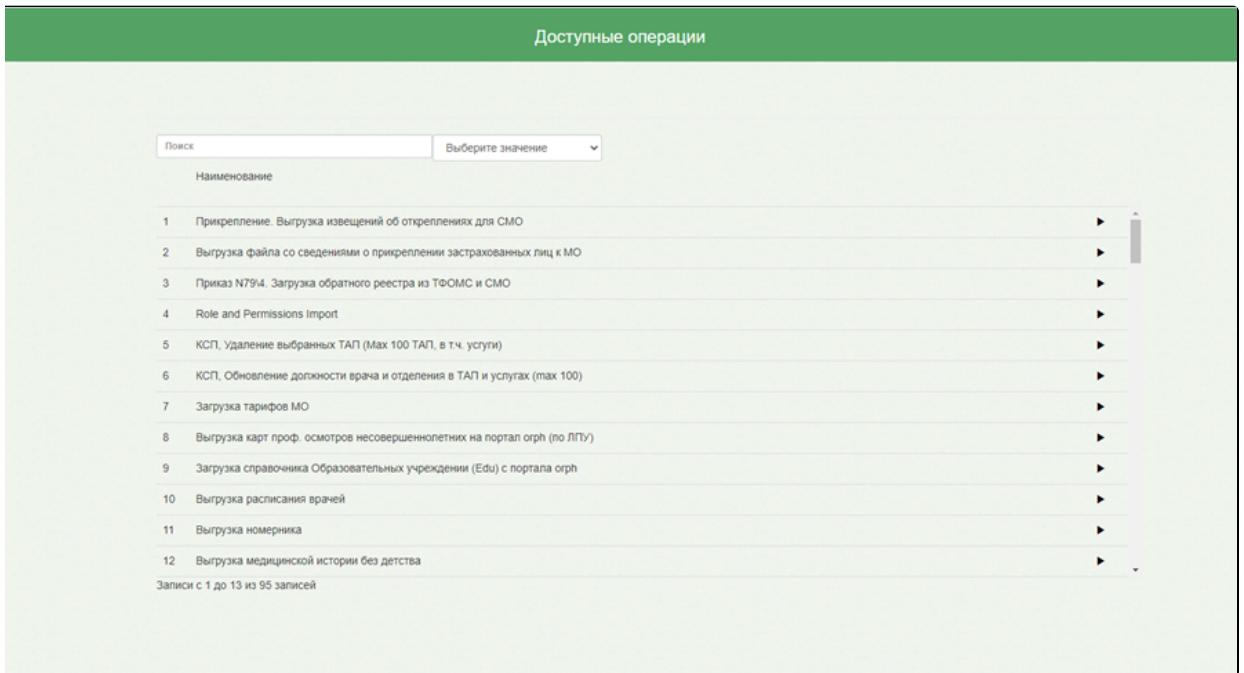

## Список протоколов

Для формирования план-графика по диспансерному наблюдению необходимо в строке поиска ввести «Формирование списков пациентов, подлежащих диспансерному наблюдению». Для формирования план-графика профилактических осмотров (несовершеннолетних) ввести «Формирование списков пациентов, подлежащих к проведению профилактических осмотров (несовершеннолетних)». Затем следует нажать кнопку «Открыть», в результате чего откроется форма для ввода параметров, где необходимо:

- В поле «Введите год» указать год прохождения осмотра;
- В поле «Введите квартал» указать номер квартала, для которого будет формироваться план-график.

Далее следует нажать кнопку «Выполнить», в результате будет сформирован план-график.

Просмотр сформированного плана-графика осуществляется в разделе [«План-график пациентов](https://confluence.softrust.ru/pages/viewpage.action?pageId=43619692)».